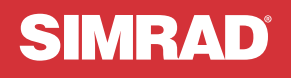

# NSX<sup>™</sup>

## GUIA RÁPIDO **PORTUGUÊS**

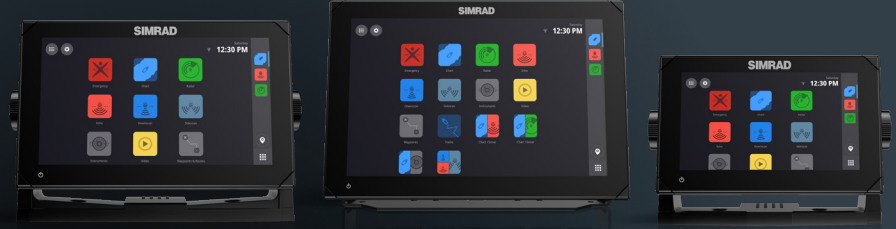

www.simrad-yachting.com

## PREFÁCIO

⚠ **Aviso: Consulte as informações de segurança importantes no manual do operador e leia todos os avisos, limitações e renúncias de responsabilidade antes de utilizar este produto.**

### **Exoneração de responsabilidade**

Este produto não substitui uma formação adequada e uma navegação prudente. O proprietário é o único responsável pela instalação e pela utilização deste equipamento de forma a não provocar acidentes, ferimentos pessoais ou danos materiais. O utilizador deste produto é o único responsável por garantir práticas de segurança marítima.

As funcionalidades de navegação que aparecem neste guia não substituem uma formação adequada e uma navegação prudente. Não substituem um navegador humano e NÃO DEVEM ser considerados como uma fonte única ou primária de navegação. É da exclusiva responsabilidade do operador utilizar mais do que um método de navegação para garantir que o percurso sugerido pelo sistema é seguro.

A NAVICO HOLDING E AS SUAS SUBSIDIÁRIAS, SUCURSAIS E AFILIADAS RECUSAM QUALQUER RESPONSABILIDADE POR QUALQUER UTILIZAÇÃO DESTE PRODUTO DE UMA FORMA QUE POSSA PROVOCAR ACIDENTES OU DANOS OU QUE POSSA VIOLAR A LEGISLAÇÃO EM VIGOR.

Este manual representa o produto como ele existe no momento da impressão deste manual. A Navico Holding AS e as suas subsidiárias, sucursais e afiliadas reservam-se o direito de efetuar alterações ao produto e/ou às especificações a qualquer momento e sem aviso prévio. Se precisar de assistência adicional, contacte o distribuidor mais próximo.

#### **Idioma aplicável**

Esta declaração e quaisquer manuais de instruções, guias de utilizador ou outras informações relacionadas com o produto (Documentação) podem ser traduzidos para, ou foram traduzidos de, outros idiomas (Tradução).

Na eventualidade de surgirem conflitos entre qualquer Tradução da Documentação, a versão em Inglês da Documentação será considerada a versão oficial da Documentação.

#### **Copyright**

Copyright © 2021 Navico Holding AS.

#### **Marcas comerciais**

®Reg. U.S. Pat. & Tm. Off e ™ são marcas de direito consuetudinário. Visite www.navico.com/intellectual-property para rever os direitos e acreditações de marcas comerciais globais da Navico Holding AS e outras entidades.

- Navico® é uma marca comercial da Navico Holding AS.
- SIMRAD® é uma marca comercial da Kongsberg Maritime AS, licenciada à Navico Holding AS.
- NSX™ é uma marca comercial da Navico Holding AS.
- Bluetooth® é uma marca comercial da Bluetooth SIG, Inc.
- NMEA® e NMEA 2000® são marcas comerciais da National Marine Electronics Association.
- SD™ e microSD™ são marcas comerciais da SD-3C, LLC.

#### **Declarações de conformidade**

#### **Declarações**

As declarações de conformidade relevantes encontram-se disponíveis em: www.simrad-yachting.com.

#### **Reino Unido**

O Simrad NSX está em conformidade com a UKCA ao abrigo dos Regulamentos para Equipamentos de Rádio de 2017.

#### **Europa**

A Navico declara sob a sua responsabilidade exclusiva que o produto está em conformidade com os requisitos da diretiva RED 2014/53/UE da CE.

#### **Estados Unidos da América**

A Navico declara sob a sua responsabilidade exclusiva que o produto está em conformidade com os requisitos da Part 15 das normas da FCC. O funcionamento está sujeito às duas condições seguintes: (1) este dispositivo não pode provocar interferências prejudiciais e (2) este dispositivo deve aceitar qualquer interferência recebida, incluindo interferências que possam provocar uma operação não desejada.

⚠ **Aviso: alertamos o utilizador para o facto de quaisquer alterações ou modificações que não sejam expressamente aprovadas pela entidade responsável pela conformidade poderem anular a autoridade do utilizador para operar o equipamento.**

Este equipamento gera, utiliza e pode irradiar energia de radiofrequência e, se não for instalado e utilizado de acordo com as instruções, pode provocar interferências nas comunicações por rádio. No entanto, não há garantias de que as interferências não ocorrerão numa determinada instalação. Se este equipamento causar interferências prejudiciais à receção de rádio ou televisão, o que pode ser verificado desligando e voltando a ligar o equipamento, aconselha-se o utilizador a tentar eliminar as interferências através de uma ou várias das medidas seguintes:

- Reoriente ou mude a localização da antena recetora.
- Aumente a distância entre o equipamento e o recetor.
- Ligue o equipamento a uma tomada num circuito diferente daquele a que está ligado o recetor.
- Consulte o revendedor ou um técnico experiente para obter ajuda.

#### **ISED Canada**

Este dispositivo está em conformidade com as normas RSS sobre dispensa de licença do ISED Canada (Innovation, Science and Economic Development - Inovação, Ciência e Desenvolvimento económico). O funcionamento está sujeito às duas condições seguintes: (1) Este dispositivo não pode causar interferências e (2) este dispositivo deve aceitar qualquer interferência, incluindo interferências que possam provocar uma operação não desejada do dispositivo.

La traduction française de ce document est disponible sur le site Web du produit.

#### **Austrália e Nova Zelândia**

A Navico declara sob a sua responsabilidade exclusiva que o produto está em conformidade com os requisitos de:

- Dispositivos de nível 2 da norma de Comunicações por rádio (compatibilidade eletromagnética) de 2017.
- Normas de radiocomunicação (dispositivos de curto alcance) de 2021.

#### **Garantia**

O cartão de garantia é fornecido como um documento separado. Em caso de dúvidas, consulte o website da marca da sua unidade ou sistema: www.simrad-yachting.com

### **Utilização da Internet**

Algumas funcionalidades deste produto utilizam a ligação à Internet para efetuar transferências e carregamentos de dados. A utilização da Internet através de uma ligação à Internet por telemóvel ligado ou uma ligação à Internet com pagamento por Megabyte pode requerer uma grande utilização de dados. O seu fornecedor de serviços poderá cobrar-lhe com base na quantidade de dados que transferir. Se não tiver a certeza, contacte o seu fornecedor de serviços para confirmar as tarifas e restrições. Contacte o seu fornecedor de serviços para obter informações sobre custos e restrições de transferência de dados.

### **Acerca deste manual**

#### **Características do produto**

As funcionalidades descritas e ilustradas neste guia podem ser diferentes das existentes na sua unidade de visualização devido ao desenvolvimento contínuo do software.

#### **Atualizações de documentos**

Para obter a versão mais recente deste documento em idiomas suportados, visite: www.simrad-yachting.com.

## **CONTEÚDOS**

- **5 Acerca de**
- **5 Ligar/desligar a unidade**
- **6 Primeiro arranque**
- **7 Menu de acesso rápido**
- **11 Ecrã inicial**
- **12 Painel de aplicações recentes**
- **14 Aplicações**
- **17 Controladores**
- **19 Alertas**
- **21 Ícones de estado**
- **22 Porta USB**
- **22 Leitor de cartões**
- **23 Dispositivos ligados**
- **24 Software do sistema**
- **25 Definições de sistema**
- **27 Repor as definições de fábrica**

## ACERCA DE

Este documento descreve o funcionamento básico da unidade do ecrã multifunções (MFD) do NSX.

Para obter a versão mais recente deste documento e de outros guias de aplicações, recomendamos que transfira a aplicação móvel Simrad ou visite: www.simrad-yachting.com.

## LIGAR/DESLIGAR A UNIDADE

Para ligar a unidade, mantenha premido o botão de alimentação. É emitido um sinal sonoro para indicar que está a ligar.

Para desligar a unidade, mantenha premido o botão de alimentação ou selecione Desligar no Menu de acesso rápido.

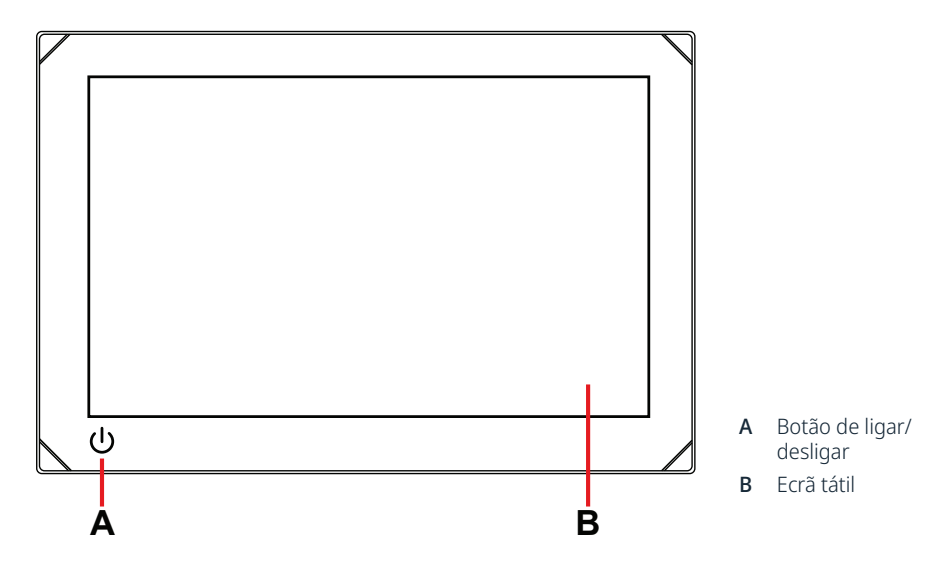

### **Controlo da alimentação externo**

A alimentação da unidade pode ser controlada por um interruptor externo ou por outras unidades. Para obter mais informações sobre as opções de alimentação disponíveis, consulte o manual de instalação da unidade.

¼ *Nota: Se o ecrã multifunções for controlado por uma fonte de alimentação externa, não pode ser desligado utilizando o botão de alimentação. Manter premido o botão de alimentação coloca a unidade no modo de espera. Para ativar a unidade, prima novamente o botão de alimentação.*

## PRIMEIRO ARRANQUE

Quando liga a unidade pela primeira vez ou quando a liga após uma reposição de fábrica, tem de concluir a configuração inicial para o idioma, país, fuso horário e procurar uma rede de embarcação existente.

Depois disso, o ecrã **Bem-vindo** apresenta-lhe duas opções:

- Selecione Use o seu dispositivo agora para começar a usar o dispositivo imediatamente.
	- ¼ *Nota: Se selecionar esta opção, continuará a receber notificações de alerta para concluir a configuração do dispositivo.*
- Selecione Continuar a configuração do dispositivo (recomendado) para a concluir.

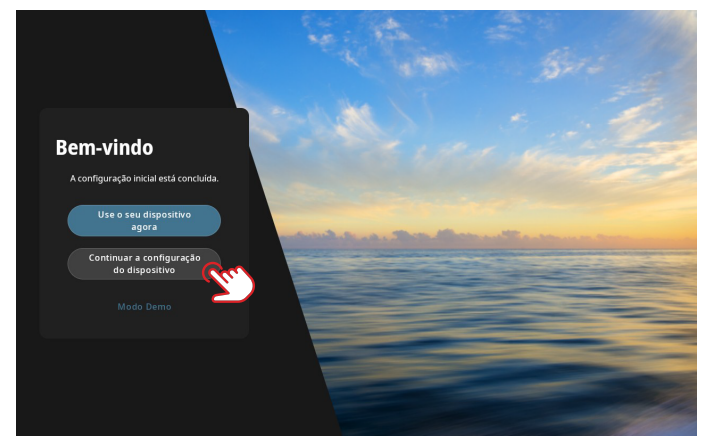

No separador Na doca, preencha os detalhes seguindo as indicações no ecrã.

¼ *Nota: O separador Na água permanece desativado se não existirem tarefas de configuração pendentes.*

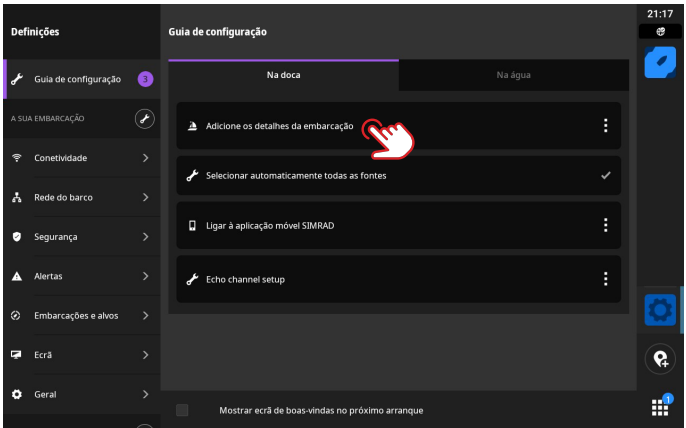

¼ *Nota: Todas as definições configuradas durante o primeiro arranque podem ser alteradas posteriormente.*

## MENU DE ACESSO RÁPIDO

O menu de acesso rápido permite-lhe aceder rapidamente às definições e funcionalidades básicas do sistema.

### **Aceda deslizando o dedo**

Pode consultar o menu de acesso rápido deslizando o dedo para baixo a partir da parte superior do ecrã.

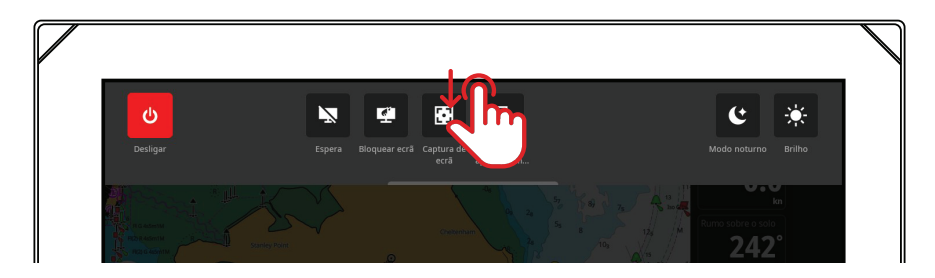

### **Acesso através do botão de alimentação**

Em alternativa, pode consultar o menu de acesso rápido premindo o botão de alimentação.

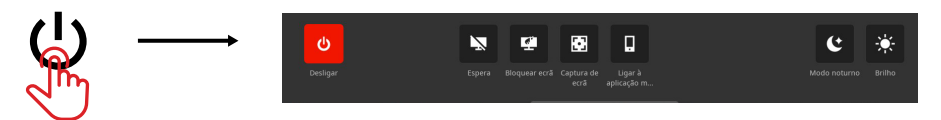

¼ *Nota: Para ocultar o menu de acesso rápido, deslize para cima ou toque em qualquer ponto do ecrã.*

### **Ligar à aplicação móvel**

Selecione Ligar à aplicação móvel no menu de acesso rápido para ligar o seu dispositivo móvel (telemóvel ou tablet) à unidade.

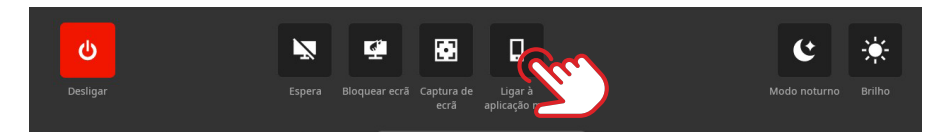

Transfira a aplicação Simrad da AppStore ou do Google Play e, em seguida, leia o código QR.

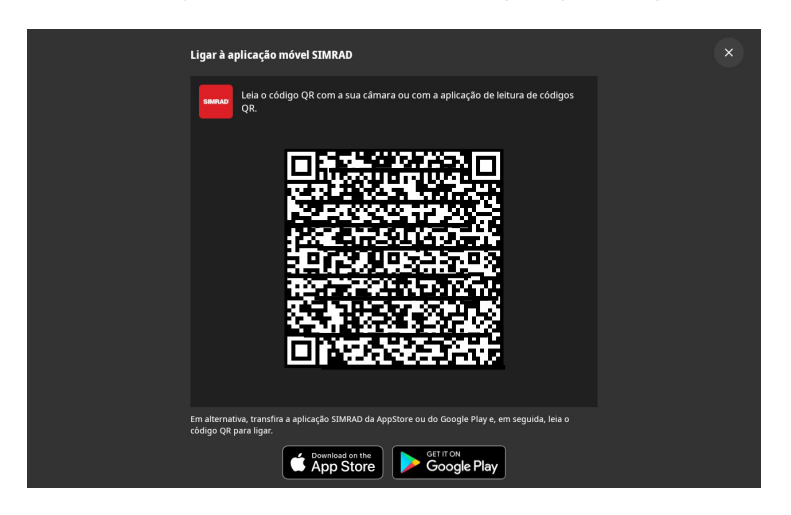

Quando estiver ligada, pode utilizar a aplicação móvel para:

- Registar a sua unidade de visualização
- Subscrever cartas Premium
- Criar os waypoints, rotas e trajetos próprios
- Explorar pontos de interesse (POI)
- Monitorizar o tráfego marítimo e as condições meteorológicas
- Ler os mais recentes quias, dicas e truques da aplicação
- Transferir e aplicar atualizações de software à unidade de visualização
- ¼ *Nota: Necessita de uma ligação à Internet ativa para estabelecer uma ligação entre o seu dispositivo móvel e a unidade de visualização.*

### **Em espera**

O modo de espera ajuda a poupar energia quando a unidade não está a ser utilizada sem a desligar completamente. Quando está em modo de espera, o ecrã desliga-se enquanto o sistema e os dispositivos ligados continuam a funcionar.

Selecione **Espera** no menu de acesso rápido para entrar no modo de espera.

Prima o botão de alimentação para sair do modo de espera.

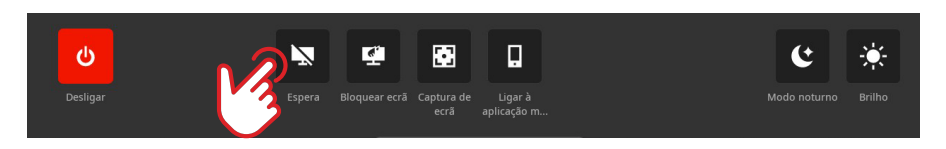

¼ *Nota: O botão de alimentação no ecrã não está disponível quando a unidade é controlada por um interruptor externo ou por outras unidades.*

### **Bloqueio do ecrã**

Bloqueie o ecrã tátil para evitar utilizações acidentais. Selecione **Bloquear ecrã** no menu de acesso rápido para bloquear o ecrã tátil. Prima o botão de alimentação para desbloquear o ecrã tátil.

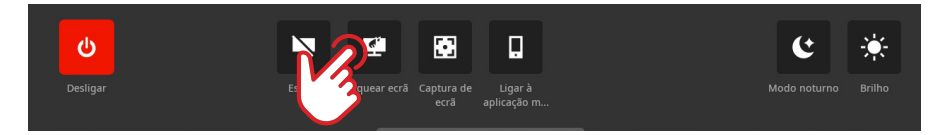

¼ *Nota: O ecrã tátil desbloqueia-se automaticamente para apresentar alarmes ou alertas de aviso, mesmo que tenha sido previamente bloqueado.*

### **Captura de ecrã**

Selecione Captura de ecrã no menu de acesso rápido para captar uma imagem do seu ecrã.

As imagens são armazenadas na memória interna ou, se disponível, num dispositivo de armazenamento inserido na unidade.

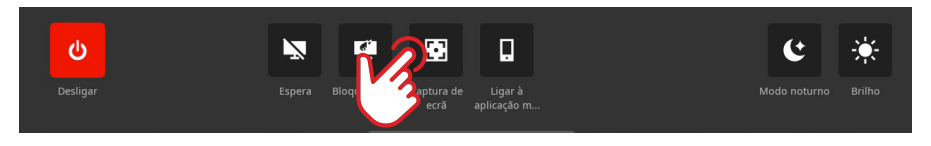

¼ *Nota: Se tiver inserido um cartão microSD e um dispositivo USB, as imagens são guardadas no cartão microSD.*

### **Modo noturno**

A opção de modo noturno otimiza a paleta de cores e a retroiluminação para condições de luminosidade reduzida. Selecione Modo noturno no menu de acesso rápido para ativar ou desativar o modo noturno.

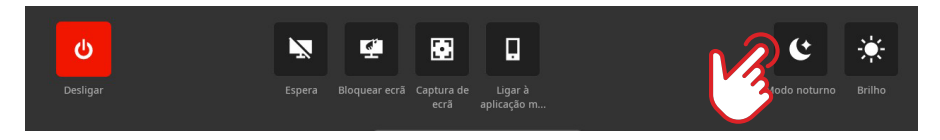

### **Brilho**

Para alternar entre os níveis de luminosidade predefinidos do ecrã, prima repetidamente o botão de alimentação.

Em alternativa, selecione Brilho no menu de acesso rápido e deslize a barra para o nível pretendido.

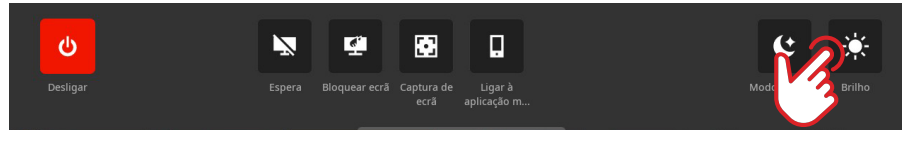

¼ *Nota: Se reduzir a luminosidade para que o ecrã seja apresentado a preto em ambientes mais luminosos, a unidade pode parecer estar desligada.* 

## ECRÃ INICIAL

Para abrir o ecrã inicial, selecione o respetivo botão **EEE**I no painel de aplicações recentes. E possível aceder a todas as aplicações, definições e mensagens de alerta a partir do ecrã inicial.

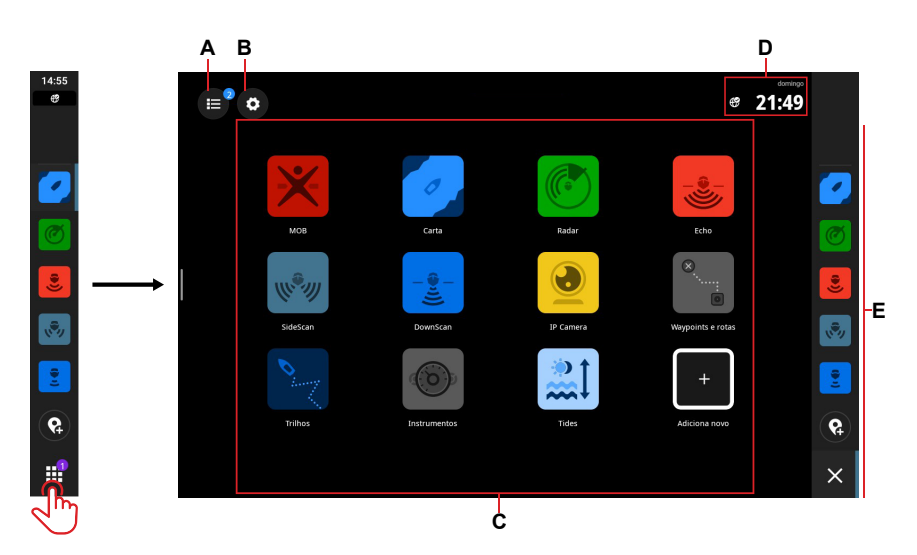

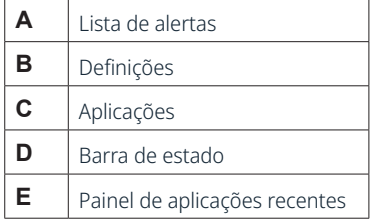

## PAINEL DE APLICAÇÕES RECENTES

Quando uma aplicação está em execução ou fixa, o respetivo ícone é apresentado no painel de aplicações recentes.

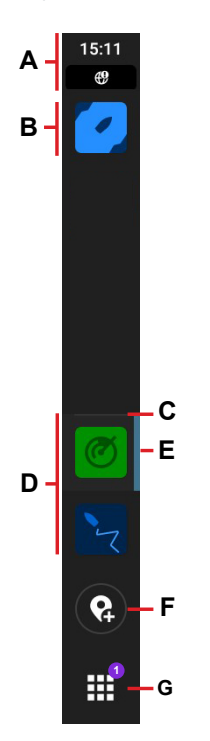

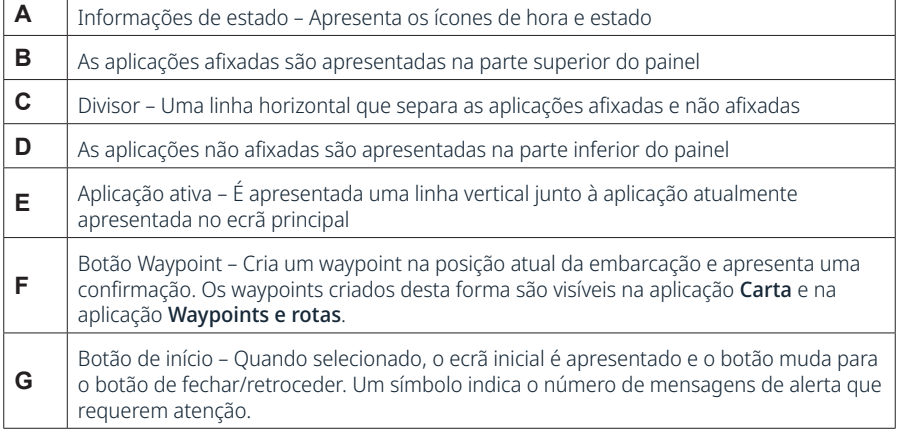

### **Emergência e Homem ao mar (MOB)**

Utilize a aplicação Homem ao mar (MOB) para situações de emergência. Para abrir a aplicação, selecione MOB no ecrã inicial.

Selecione Marcador de homem ao mar para criar um waypoint de homem ao mar na localização da embarcação e siga as instruções para responder à emergência.

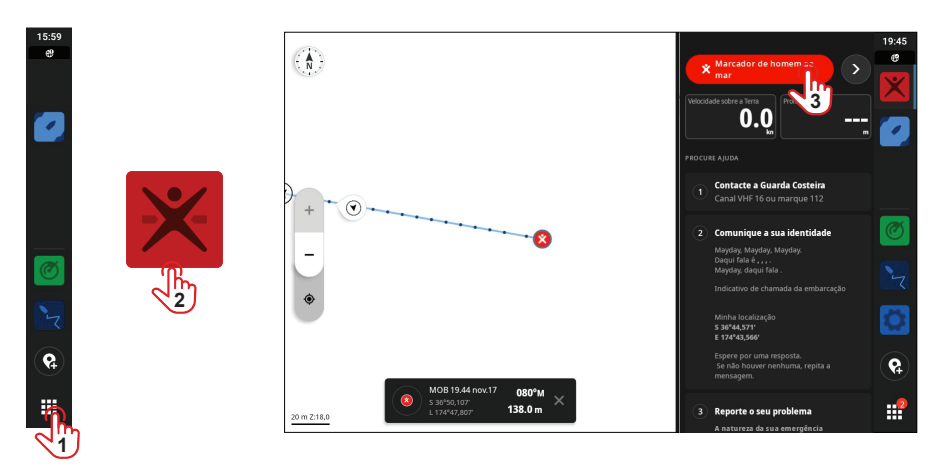

¼ *Nota: Utilize a aplicação Waypoints e rotas para remover o waypoint de homem ao mar.*

## **APLICAÇÕES**

Uma aplicação é um programa para uma função ou funcionalidade única. A disponibilidade de algumas aplicações depende do tamanho da unidade de visualização e do hardware ligado ao seu sistema.

Para obter manuais do utilizador específicos de aplicações, transfira a aplicação Simrad no seu dispositivo móvel e ligue-a à unidade de visualização ou visite: www.simrad-yachting.com.

### **Abrir aplicações**

Para abrir uma aplicação, selecione o ícone da aplicação no ecrã inicial. Em alternativa, se a aplicação estiver afixada, pode selecioná-la no painel de aplicações recentes.

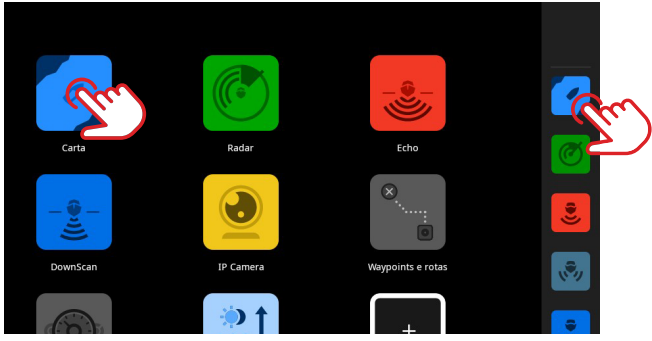

¼ *Nota: Se uma aplicação já estiver aberta mas não estiver a ser apresentada no ecrã, basta selecioná-la no ecrã inicial ou no painel de aplicações recentes.*

### **Fechar aplicações**

Para fechar uma aplicação, selecione e mantenha a aplicação premida no painel de aplicações recentes e selecione Fechar.

Quando fecha uma aplicação não afixada, esta desaparece do painel de aplicações recentes. Se fechar uma aplicação afixada, esta permanece no painel de aplicações recentes.

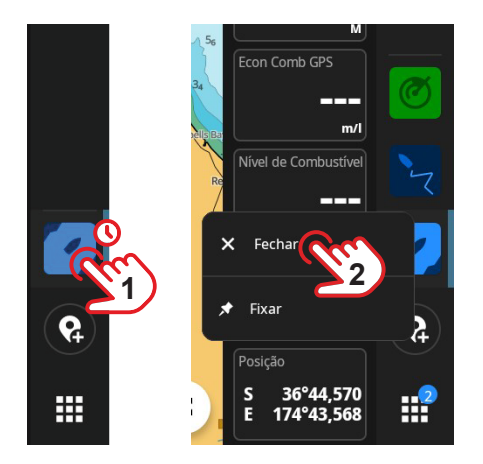

### **Fixar aplicações**

Pode afixar as aplicações que utiliza com mais frequência no painel de aplicações recentes. Para fixar uma aplicação, selecione e mantenha a aplicação premida no ecrã inicial ou no painel de aplicações recentes e selecione Fixar.

Selecione um botão de mais no painel de aplicações recentes para especificar onde pretende posicionar a aplicação.

¼ *Nota: A aplicação que afixa na parte superior do painel de aplicações recentes abre-se por predefinição sempre que reinicia a unidade.*

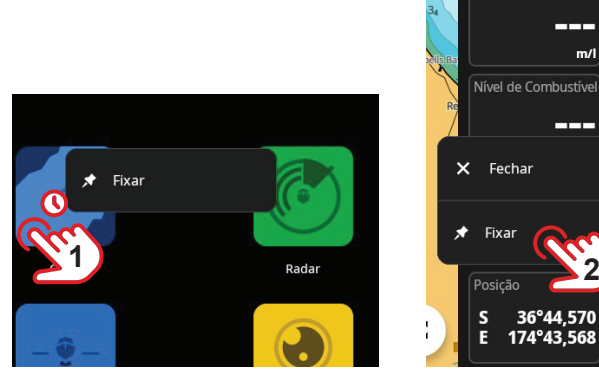

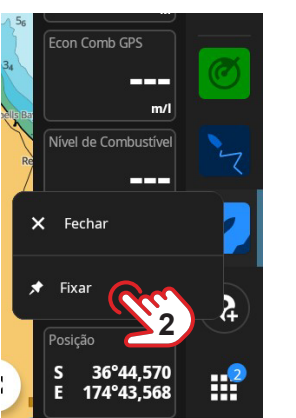

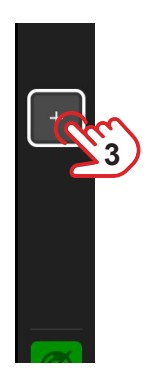

### **Remover uma aplicação afixada**

Para remover uma aplicação afixada, selecione e mantenha a aplicação premida no painel de aplicações recentes e selecione Remover.

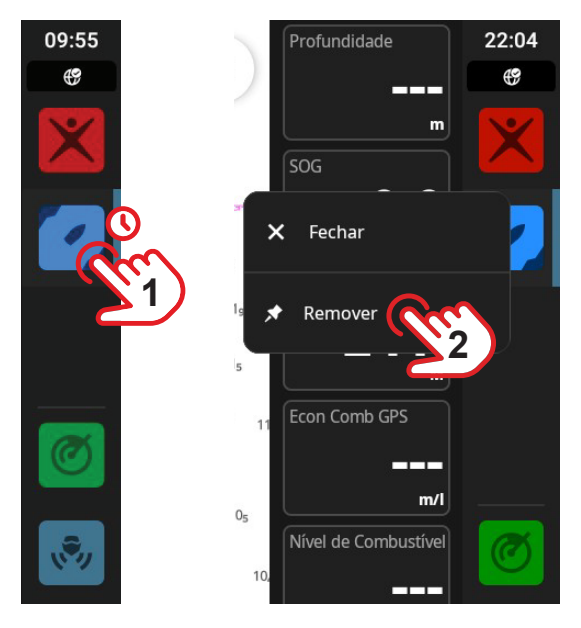

### **Grupos de aplicações personalizados**

Quando agrupa aplicações, pode ver duas ou mais aplicações ao mesmo tempo.

Pode ver mais do que uma instância da mesma aplicação, tal como duas instâncias da aplicação Carta com diferentes níveis de zoom.

Para criar um novo grupo de aplicações, selecione Adiciona novo no ecrã inicial. Arraste e largue as aplicações pretendidas no novo grupo de aplicações e selecione o ícone de edição para lhe dar um nome exclusivo antes de selecionar Guardar.

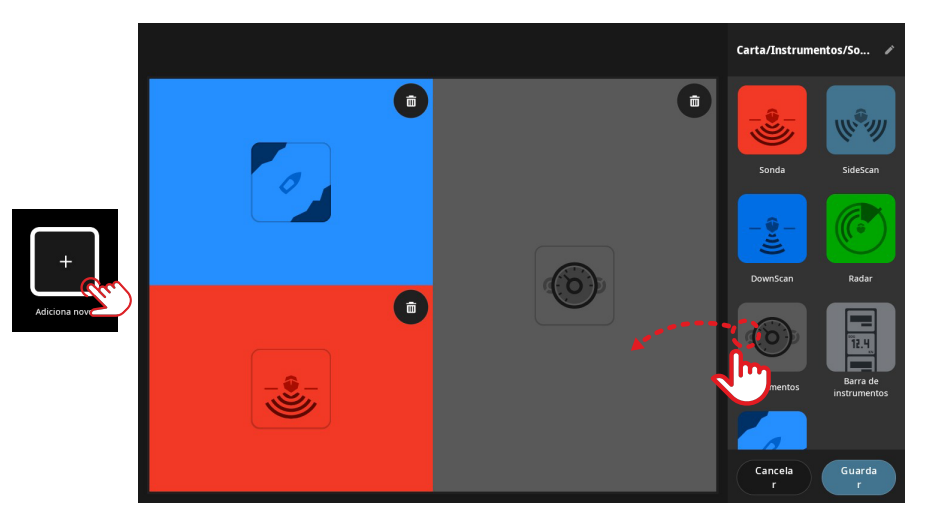

Para editar ou eliminar um grupo de aplicações, mantenha selecionado o respetivo ícone no ecrã inicial ou no painel de aplicações recentes e selecione Editar ou Apagar.

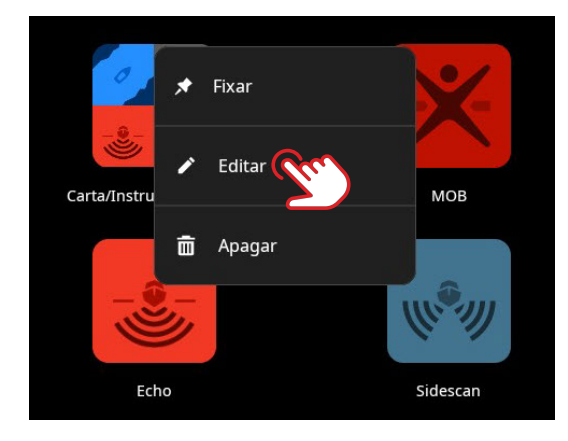

## CONTROLADORES

Os controladores são painéis verticais no ecrã que lhe permitem operar remotamente os dispositivos do sistema, como um controlo de piloto automático ou um servidor de áudio. Se estes dispositivos estiverem instalados, pode aceder aos respetivos controladores na barra de controlo da unidade. Para obter informações detalhadas sobre um controlador, consulte o respetivo guia específico.

### **Ver a barra de controlo**

Para ver a barra de controlo, deslize o dedo da extremidade esquerda do ecrã para o centro.

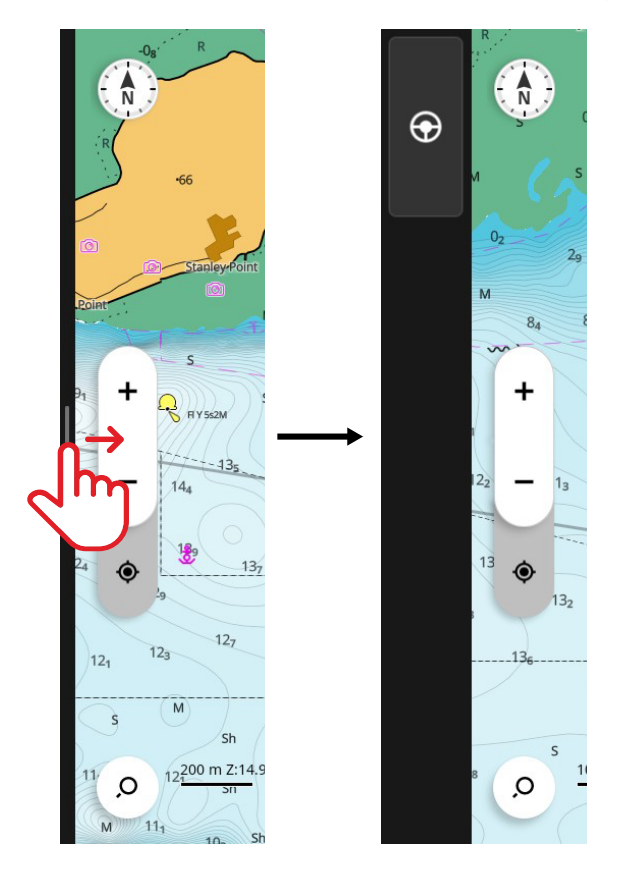

Para ocultar a barra de controlo, deslize o dedo para a esquerda do ecrã.

#### ¼ *Notas:*

- Qualquer aplicação da barra de controlo ativa tem de ser fechada para ocultar a barra de controlo.
- Ocultar a barra de controlo dá-lhe mais espaço para ver as aplicações.

### **Abrir o controlador**

Para abrir um controlador, selecione o botão do controlador na barra de controlo. Selecione novamente o botão do controlador para o fechar.

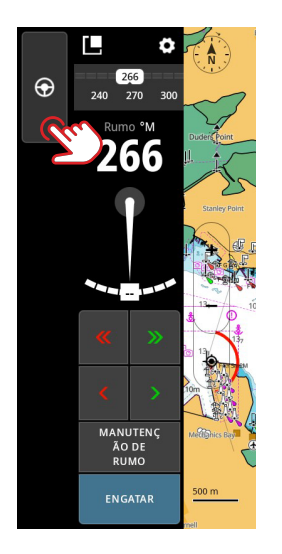

### **Ver um controlador em posição flutuante**

Para separar um controlador da barra de controlo, selecione e arraste o ícone de flutuação para a localização pretendida no ecrã. Selecione novamente o ícone de flutuação para voltar a ligar o controlador à barra lateral.

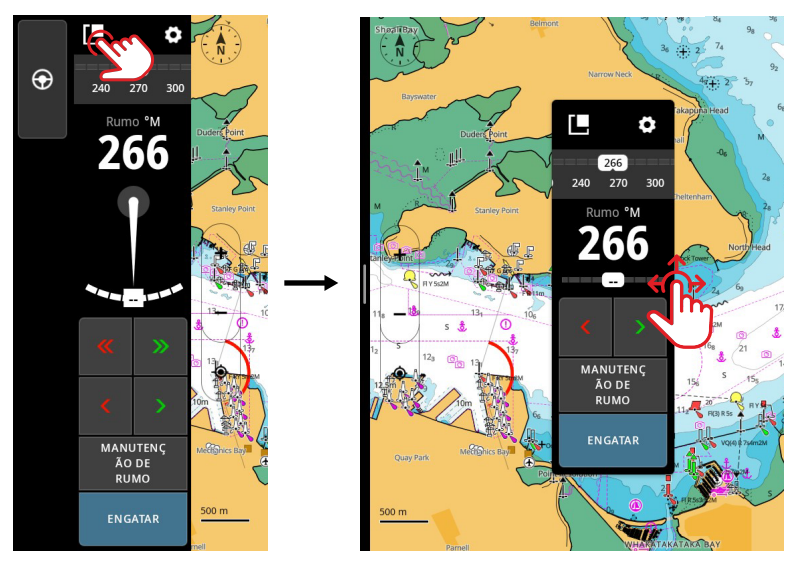

¼ *Nota: Esse recurso está disponível nos modelos de ecrã de 12".*

## **ALERTAS**

A unidade monitoriza continuamente os sensores e os dispositivos ligados quanto a alertas, avarias do sistema e alterações ambientais. Os alertas podem ser configurados através da definição de regras.

Quando acionada, uma regra de alerta gera um dos seguintes tipos de mensagem:

- Notificação uma mensagem que permanece no ecrã durante 15 segundos e, em seguida, desaparece automaticamente ou até que a confirme.
- Aviso uma mensagem que permanece no ecrã até que a confirme.
- Alarme uma mensagem que permanece no ecrã até que a confirme. Se a sirene do sistema estiver ligada, também é acompanhada por um alarme sonoro.

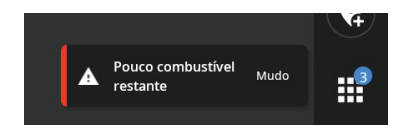

### **Confirmar um alerta**

Selecione Mudo ou deslize-o para a direita do ecrã para ignorar um alerta de alarme. Permanece um símbolo no botão de início até que o alerta seja resolvido.

### **Ver mensagens de alerta**

Para ver uma lista de todas as mensagens de alerta, selecione o botão de alertas no ecrã inicial.

- A secção ATUALMENTE ATIVOS contém alarmes e avisos com condições não resolvidas (as condições que acionaram os alertas ainda existem).
- A secção **NÃO LIDO** contém notificações que não confirmou (desapareceram automaticamente após 15 segundos).
- A secção HISTÓRICO contém alarmes e avisos com condições resolvidas e notificações que confirmou.

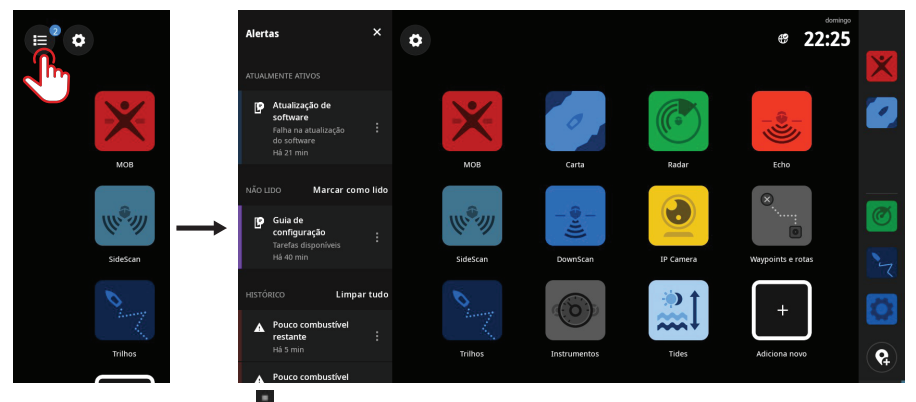

Selecione o botão de mais para gerir ou remover um alerta.

¼ *Nota: A lista de alertas apresenta apenas alertas gerados desde a última vez que a unidade foi ligada.* 

### **Gerir regras de alerta**

Pode editar e eliminar regras de alerta predefinidas ou criar as suas próprias regras através do menu Definições.

O painel Alertas permite aplicar um ou mais tipos de mensagem (notificação, aviso ou alarme) a cada alerta e definir o valor que o aciona.

Também pode eliminar o histórico de alertas e ligar a sirene da unidade neste painel.

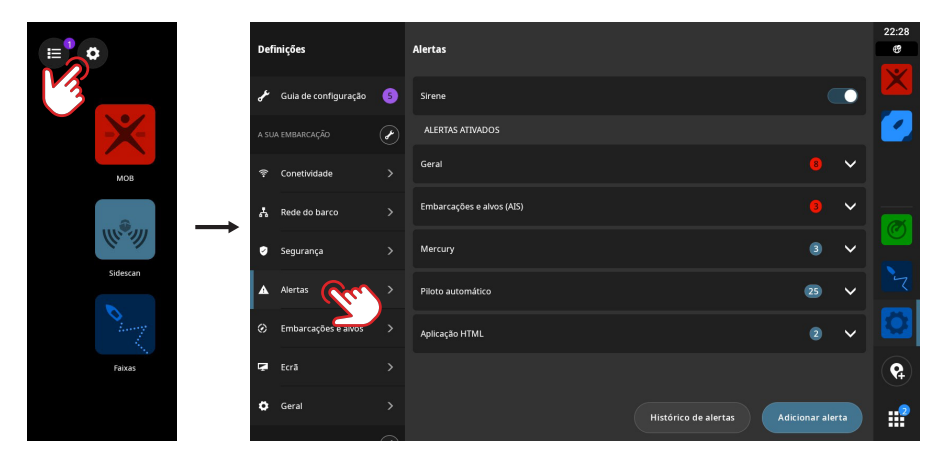

¼ *Nota: A sirene tem de estar ligada se pretender que um alarme sonoro toque com os alertas de alarme.* 

## ÍCONES DE ESTADO

Os ícones de estado são apresentados no ecrã inicial ou na parte superior do painel de aplicações recentes quando uma aplicação está aberta.

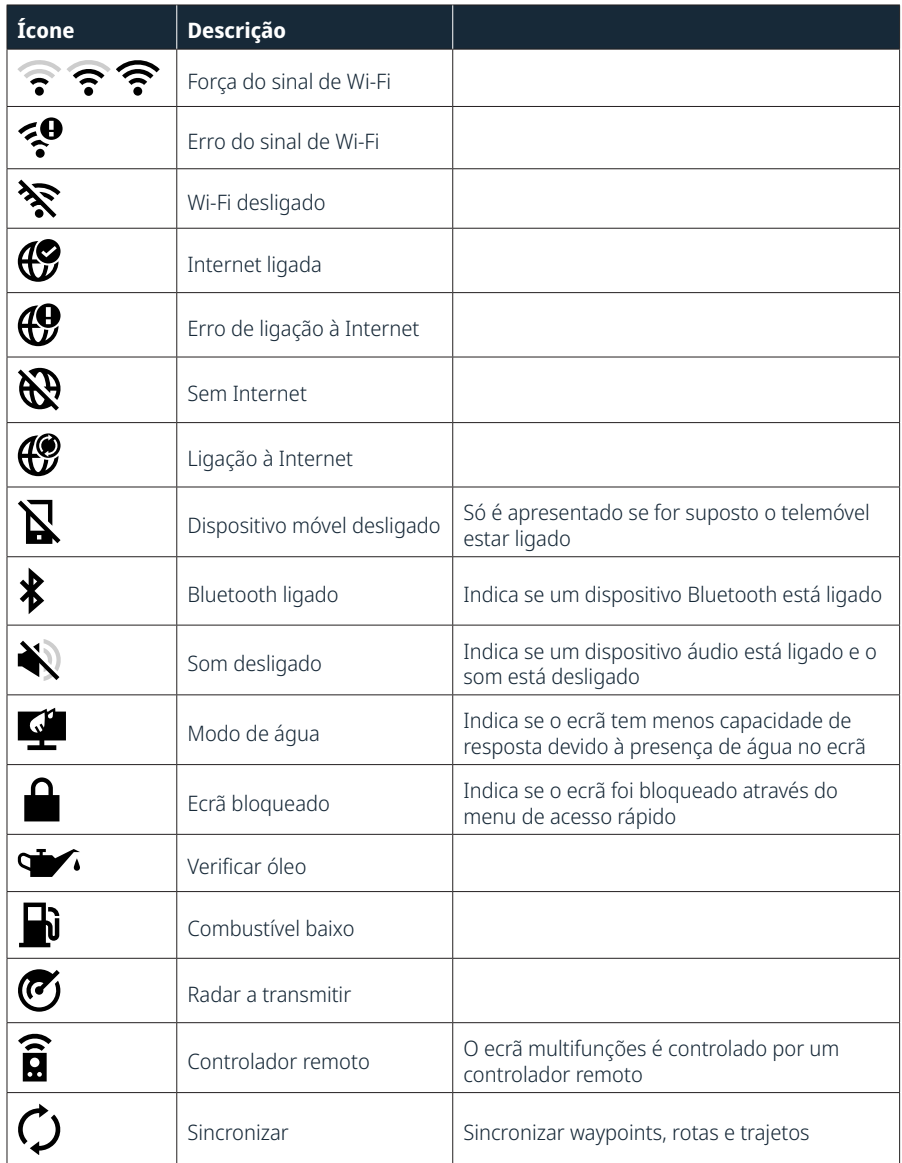

## PORTA USB

A porta USB-A pode ser utilizada para:

- Dispositivo de armazenamento
- Leitor de cartões
- → *Nota:* Os dispositivos USB devem ser hardware padrão compatível com PC.

## LEITOR DE CARTÕES

Um cartão microSD pode ser utilizado para:

- Fornecer cartas detalhadas
- Armazenar capturas de ecrã
- Software de atualização
- Transferir dados do utilizador (waypoints, rotas, trajetos, capturas de ecrã)

#### **→** *Notas:*

- Não carregue, transfira ou copie ficheiros para um cartão de cartas, pois pode danificar as informações no cartão.
- São suportados cartões microSD com uma capacidade máxima de 32 GB. Também são suportados cartões maiores em determinados formatos.
- Feche sempre bem a tampa de proteção depois de inserir ou remover um cartão microSD para manter a ranhura estanque.

### DISPOSITIVOS LIGADOS

### **Configurar dispositivos ligados**

Pode configurar o equipamento ligado na lista de dispositivos. Selecione o botão de definições no ecrã inicial e, em seguida, Rede do barco > Dispositivos para abrir a lista de dispositivos.

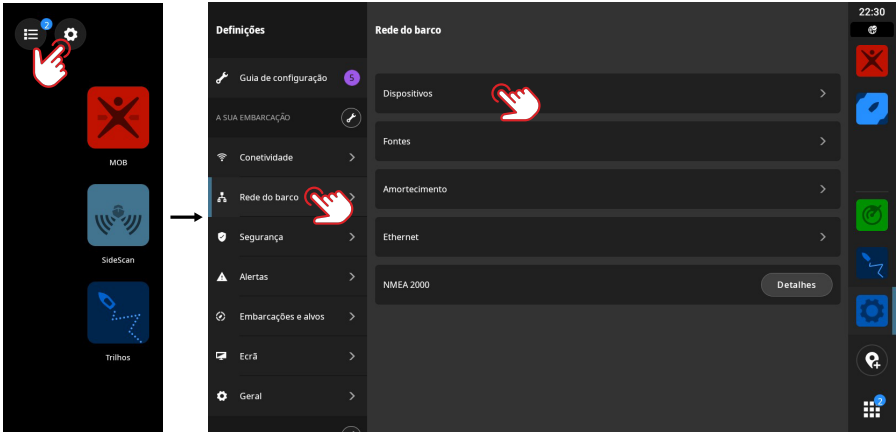

¼ *Nota: As opções de configuração disponíveis dependem dos dispositivos ligados.*

### **Executar simulador**

A funcionalidade de simulação permite-lhe ver como a unidade funciona sem estar ligada a sensores ou a outros dispositivos.

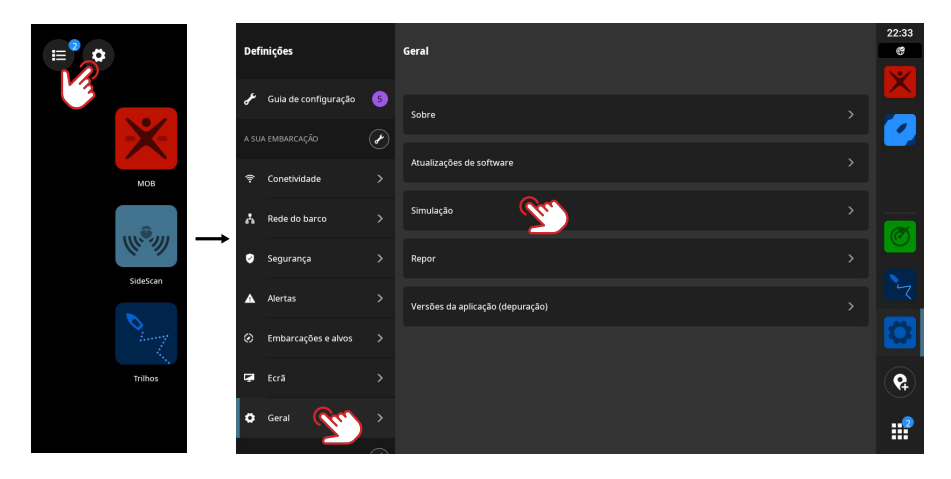

### SOFTWARE DO SISTEMA

### **Software de atualização**

A unidade verifica automaticamente se existem atualizações de software para a unidade e para os dispositivos ligados quando está ligada à Internet.

Em alternativa, pode transferir as atualizações de software do website da Simrad para um dispositivo de armazenamento USB ou um cartão microSD e atualizar manualmente o software.

Quando introduz um cartão microSD (ou um dispositivo de armazenamento USB nos modelos de 9" e 12") com uma versão de software mais recente, a unidade move-a automaticamente para a localização correta e solicita a sua permissão para atualizar.

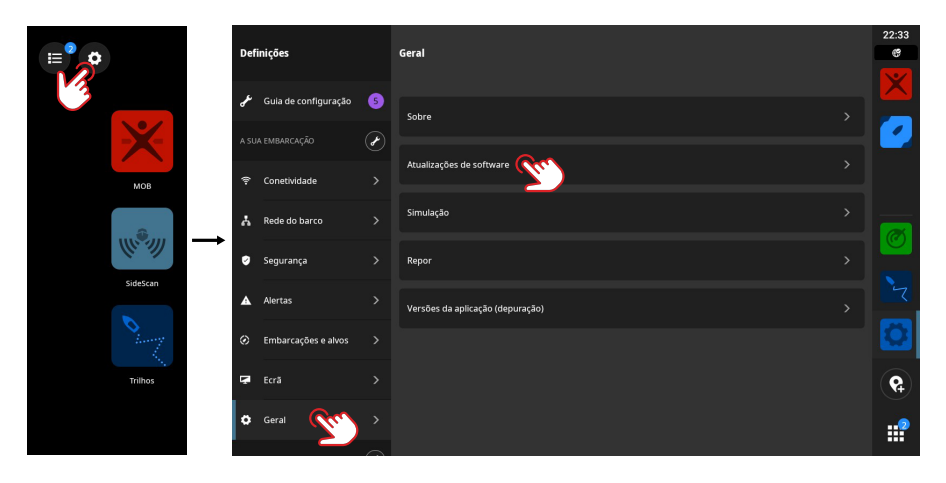

## DEFINIÇÕES DE SISTEMA

### **Ajustar as definições do sistema**

No ecrã Definições, pode gerir as definições do sistema e as definições dos dispositivos ligados.

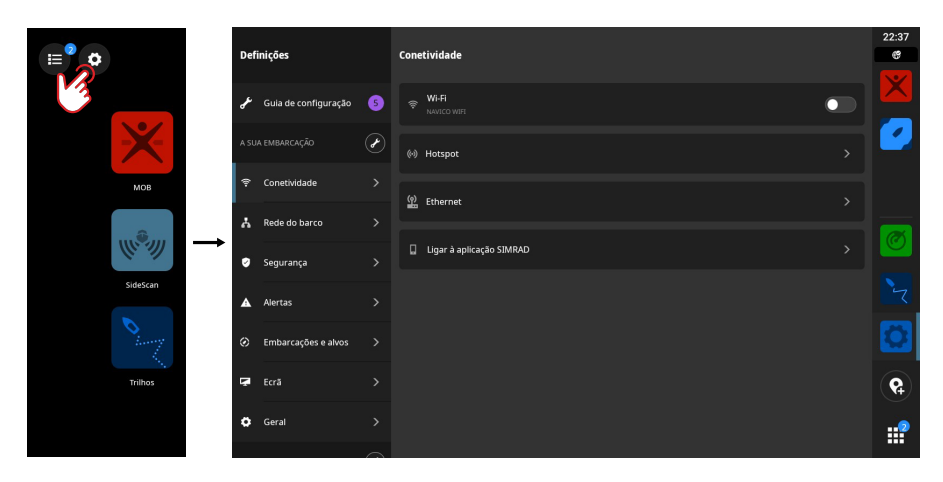

### **A sua embarcação (o nome da embarcação)**

Utilize para ajustar as definições específicas da embarcação. A maioria das definições da sua embarcação foram configuradas na primeira vez que o dispositivo foi iniciado.

¼ *Nota: A unidade mostra "A sua embarcação" por predefinição, mas muda assim que atribui um nome à embarcação na lista de dispositivos.*

### **Conetividade**

Utilize para ligar a uma rede Wi-Fi, criar um hotspot, gerir definições de ligação Ethernet, gerir definições de Bluetooth ou ligar à aplicação Simrad.

### **Rede do barco**

Utilize para gerir dispositivos ligados.

### **Dispositivos**

Lista todos os dispositivos e módulos internos e externos. Pode aceder às opções de configuração e ver os detalhes a partir da lista.

#### **Fontes**

Lista as fontes selecionadas para várias funções. Pode selecionar fontes manualmente ou deixar que o sistema efetue uma seleção automática de fonte por si.

### **Amortecimento**

Se os dados parecerem irregulares ou demasiado sensíveis, aplique amortecimento para estabilizar os dados.

→ Nota: Os valores de amortecimento só são aplicados aos dados apresentados no ecrã onde *definiu o amortecimento.*

#### **Segurança**

Utilize para definir um código PIN para proteger contra o acesso não autorizado ao dispositivo.

### **Alertas**

Utilize para adicionar, editar e apagar alertas. Para obter mais informações, consulte a secção Alertas deste guia.

### **Embarcações e alvos**

Utilize para gerir as definições de AIS e do alvo do radar.

### **Ecrã**

Utilize para gerir as definições adicionais do ecrã.

#### **Geral**

Fornece informações acerca da unidade, atualizações do sistema e muito mais.

#### **Conta Simrad**

Utilize para gerir a conta Simrad, as cópias de segurança e muito mais.

### **Preferência**

Utilize para gerir o idioma e o país, a data e a hora, a navegação e as unidades de medida.

## REPOR AS DEFINIÇÕES DE FÁBRICA

Utilize a opção Repor para restaurar as predefinições de fábrica da unidade de visualização.

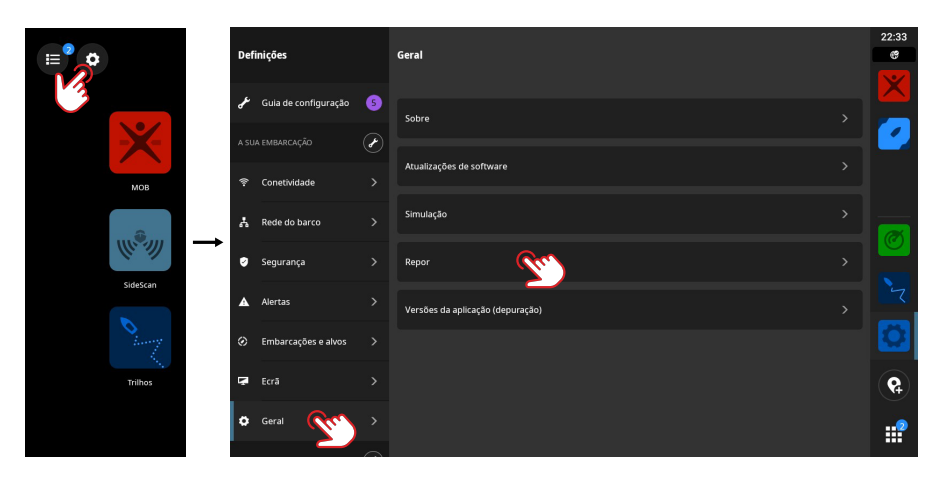

¼ *Nota: Todas as definições e conteúdos personalizados são eliminados, incluindo os waypoints, rotas e trajetos.* 

#### **NOTAS:**

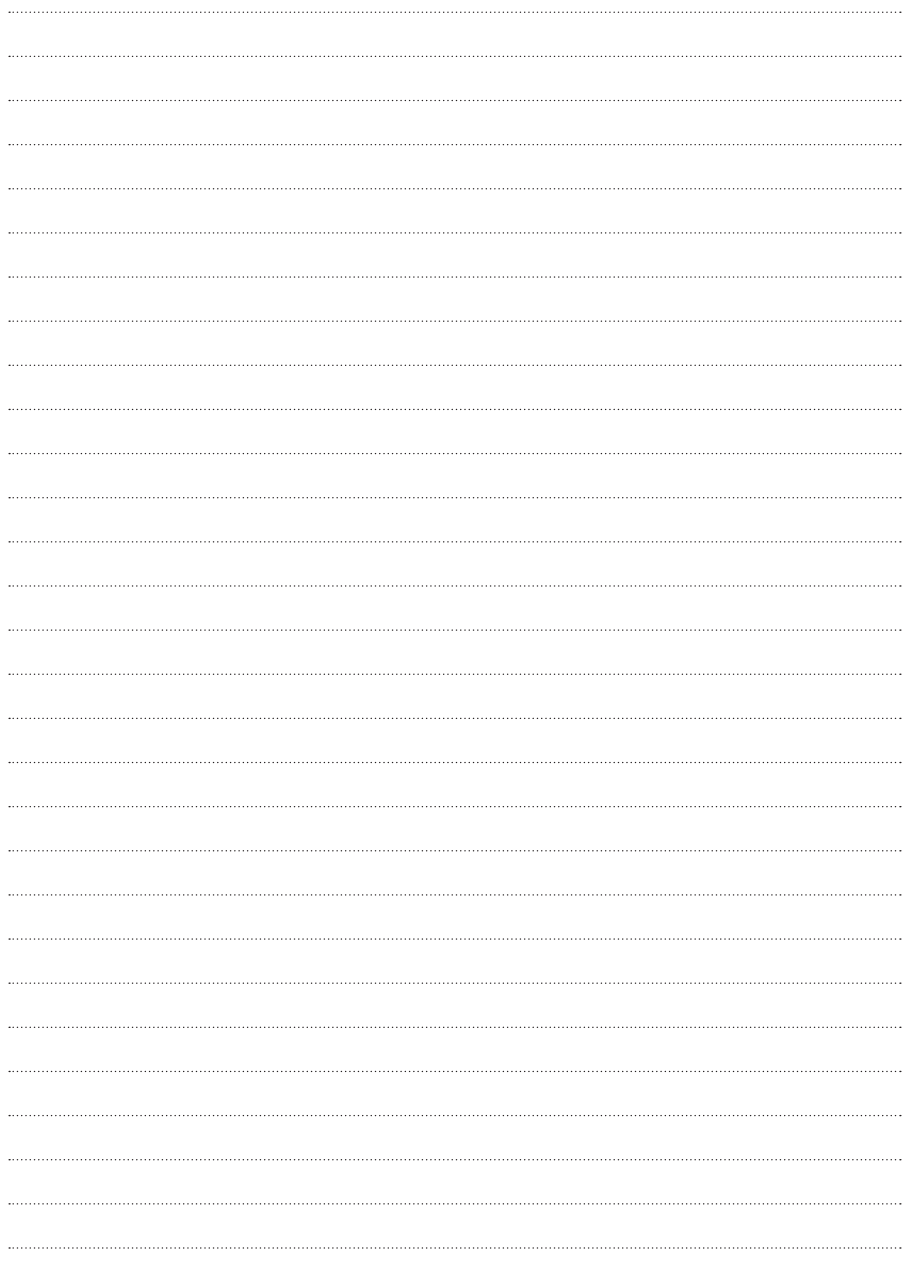

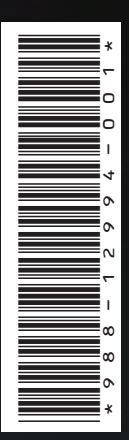

®Reg. U.S. Pat. & Tm. Off e ™ são marcas de direito consuetudinário.

Visite www.navico.com/intellectual-property para rever os direitos e acreditações de marcas comerciais globais da Navico Holding AS e outras entidades.

## www.simrad-yachting.com